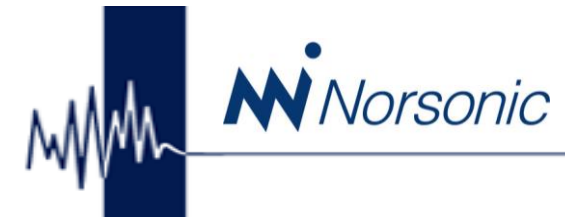

### **NorReview Software Nor1026**

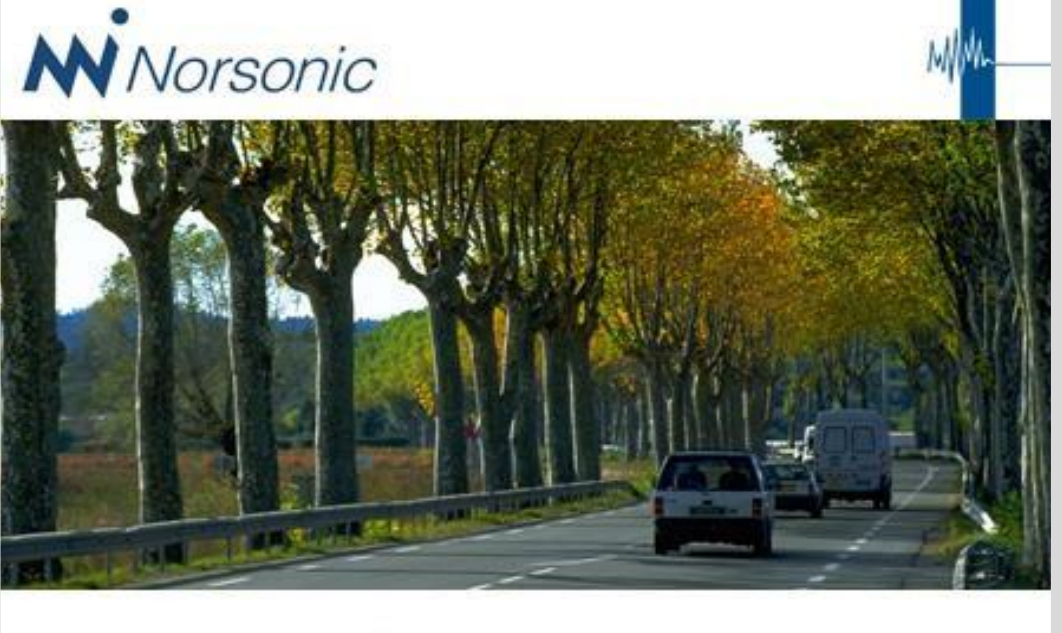

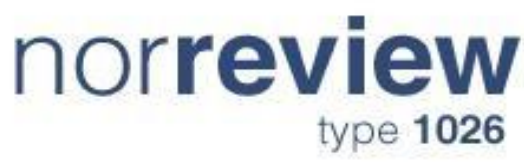

#### **NorReview Version 6**

#### Display, Reporting and Post-Processing Software

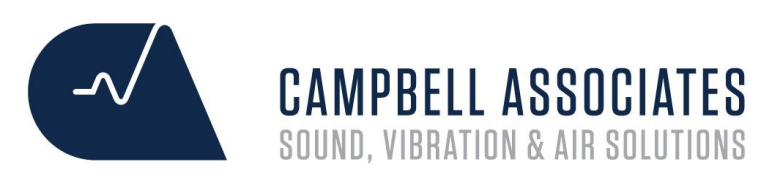

#### Session 1

## **New Project and Data Import**

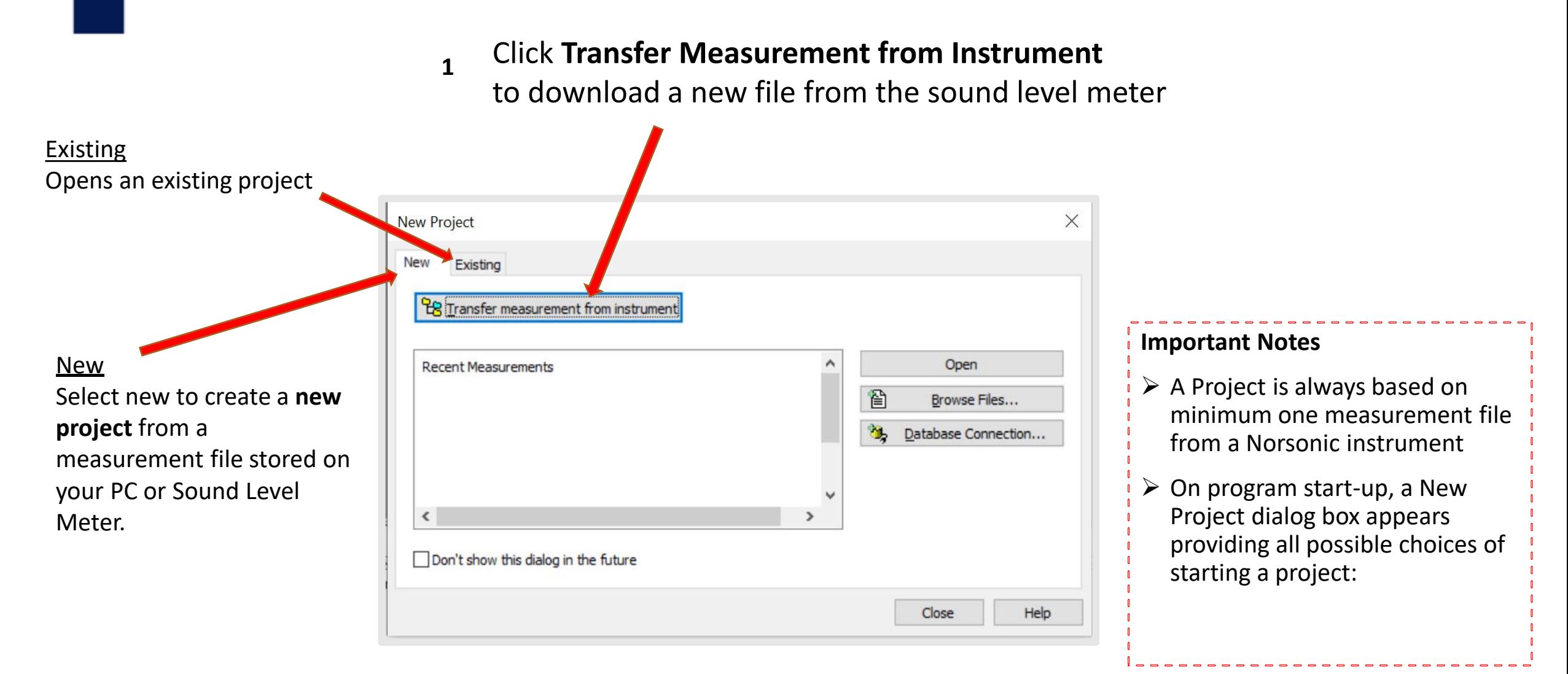

**N** Norsonic

#### MMM NiNorsonic **Downloading a File From the Nor140**  $P_{q}$   $\mathbb{Y}_{q}$   $\mathbb{Y}_{q}$   $\mathbb{$ El-D<sub>2m</sub> My Instruments Name **Status** Version Click **the connect icon**  He My Measurements 由 My Computer  $\times$ Choose Instrument and Connection Select your **Instrument** Connection TCP/IP Settings Port Setup **Nor140**   $\boldsymbol{\wedge}$ Connection: Instrument **Nor132**  $\land$ local (sd card)  $\checkmark$ Nor135 **Nor137 Nor139** Nor850-1 HW1001 Nor140 Nor843/(Nor118 DEI ~ Select your **Recent Connections:** Connection nor139.local **Local (sd card)** OK Cancel Apply **CAMPBELL ASSOCIATES**

**SOUND, VIBRATION & AIR SOLUTIONS** 

# **Downloading a File From the Nor140**

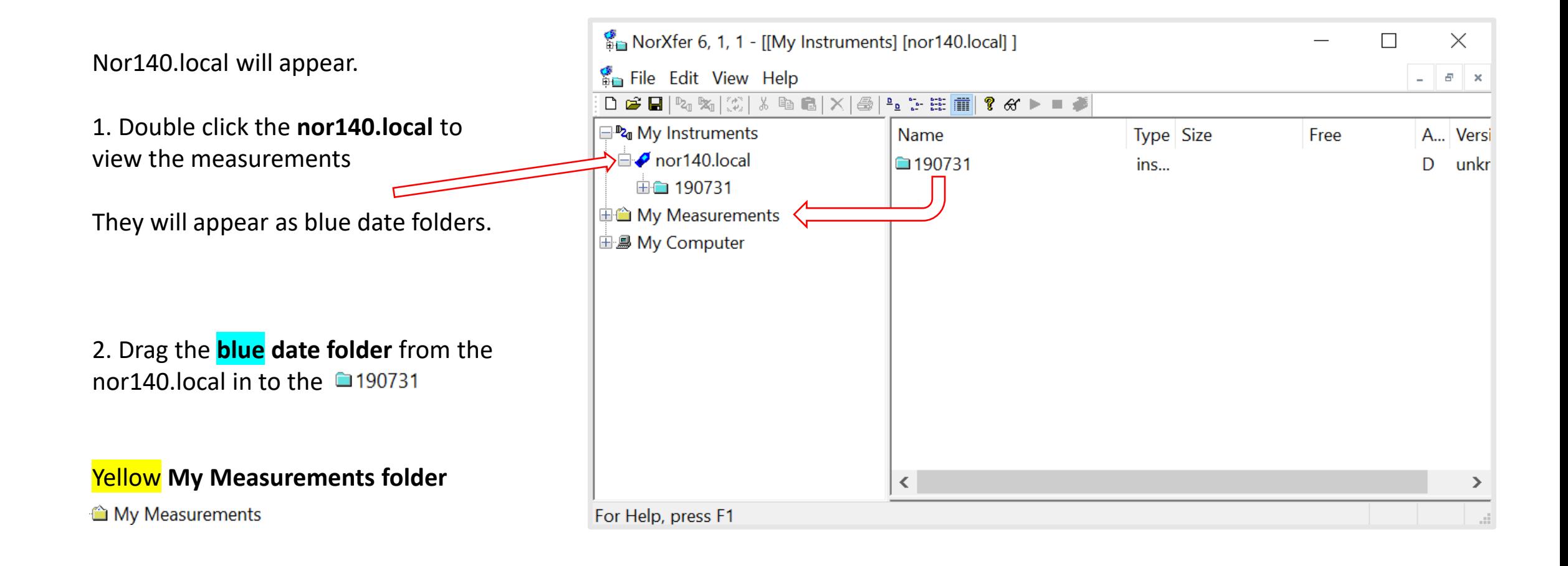

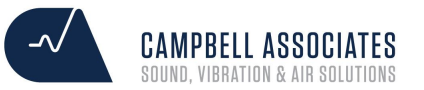

**N** Norsonic

# **Downloading a File From the Nor140**

Drag the Nor140 measurement file

*Nor140\_000000\_000000\_0001.NBF* 

WWW Nivorsonic

From My Measurements on to the grey workspace panel

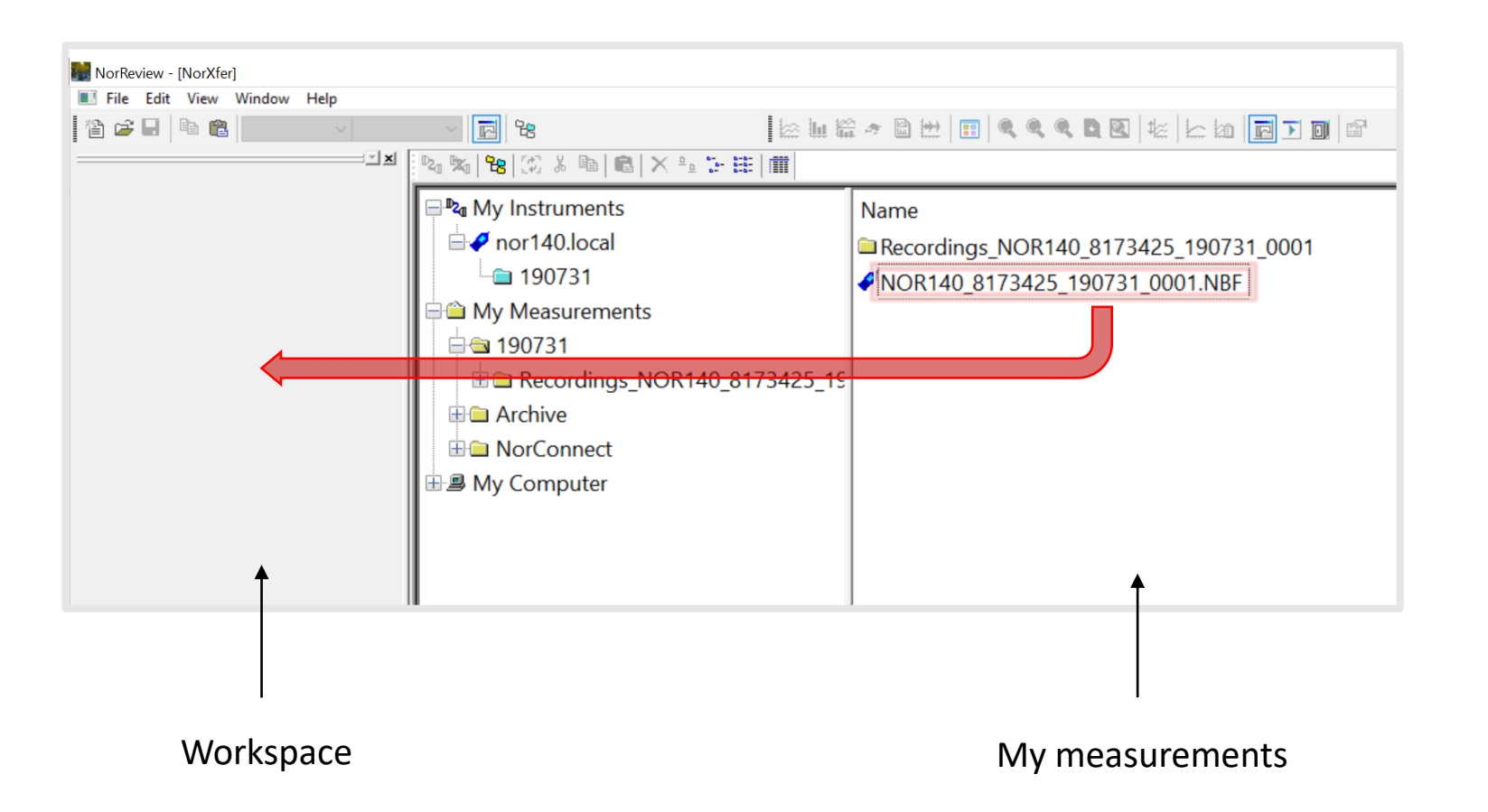

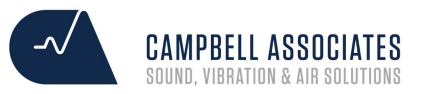

#### **Downloading from the Nor150 & Nor145**

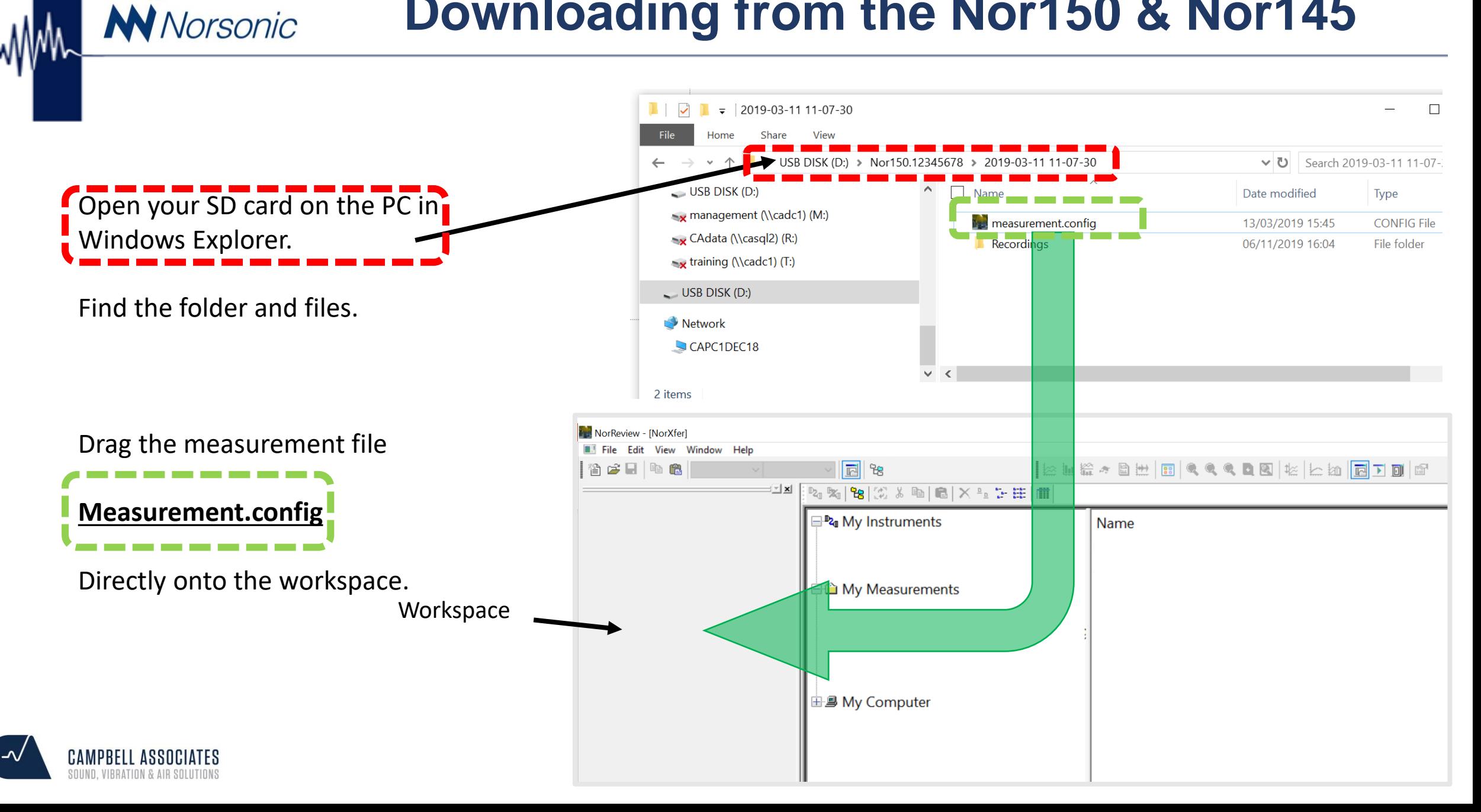

# **Setting Up Your NorReview Display**

7

Right-click on the top grey panel to open the sub-menu. Enable the following views:

✓ View

MMM NiNorsonic

- ✓ Marker
- ✓ Marker Management

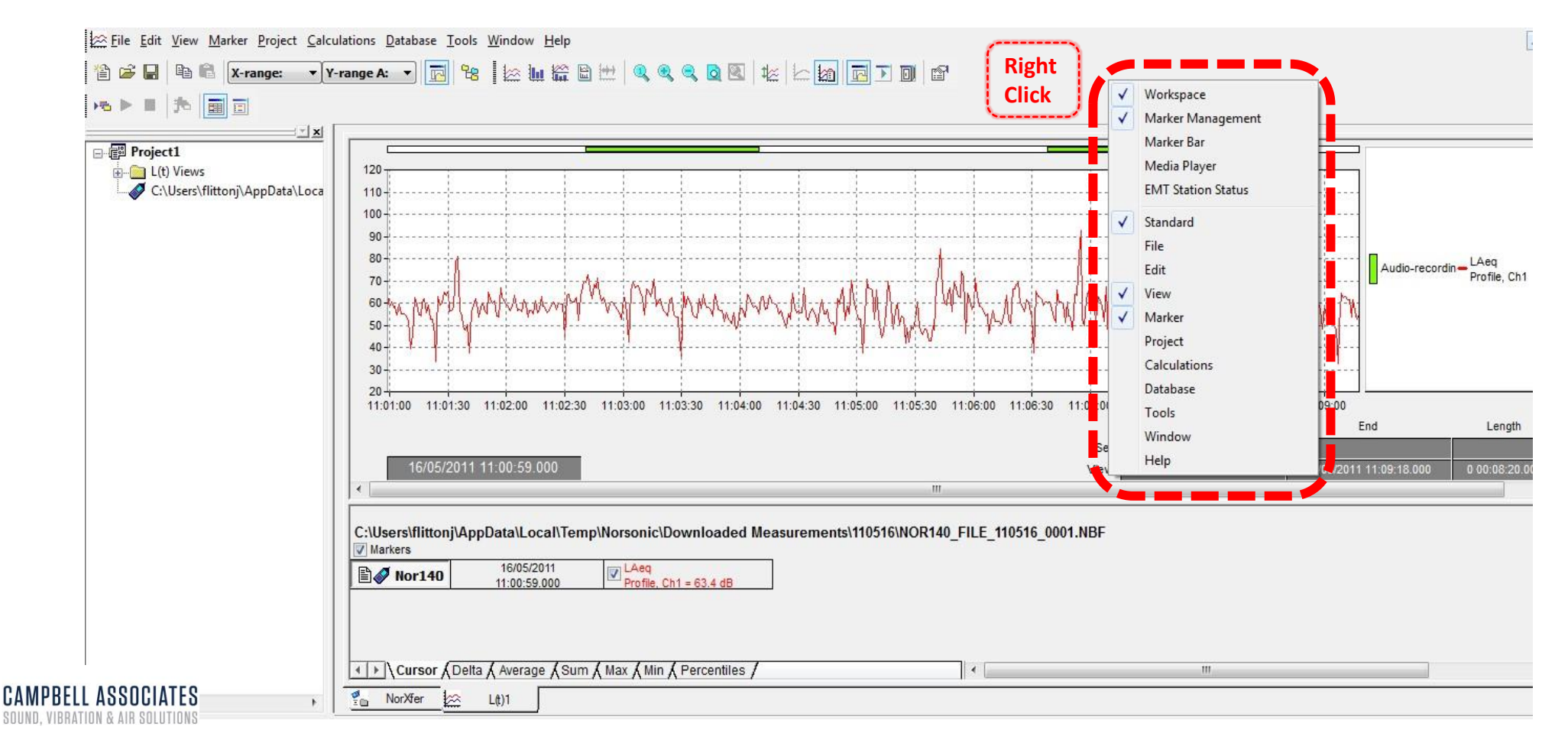

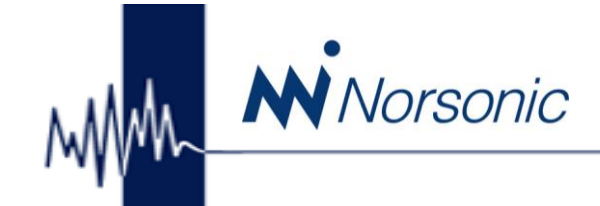

1. Select View 2. Select Legend

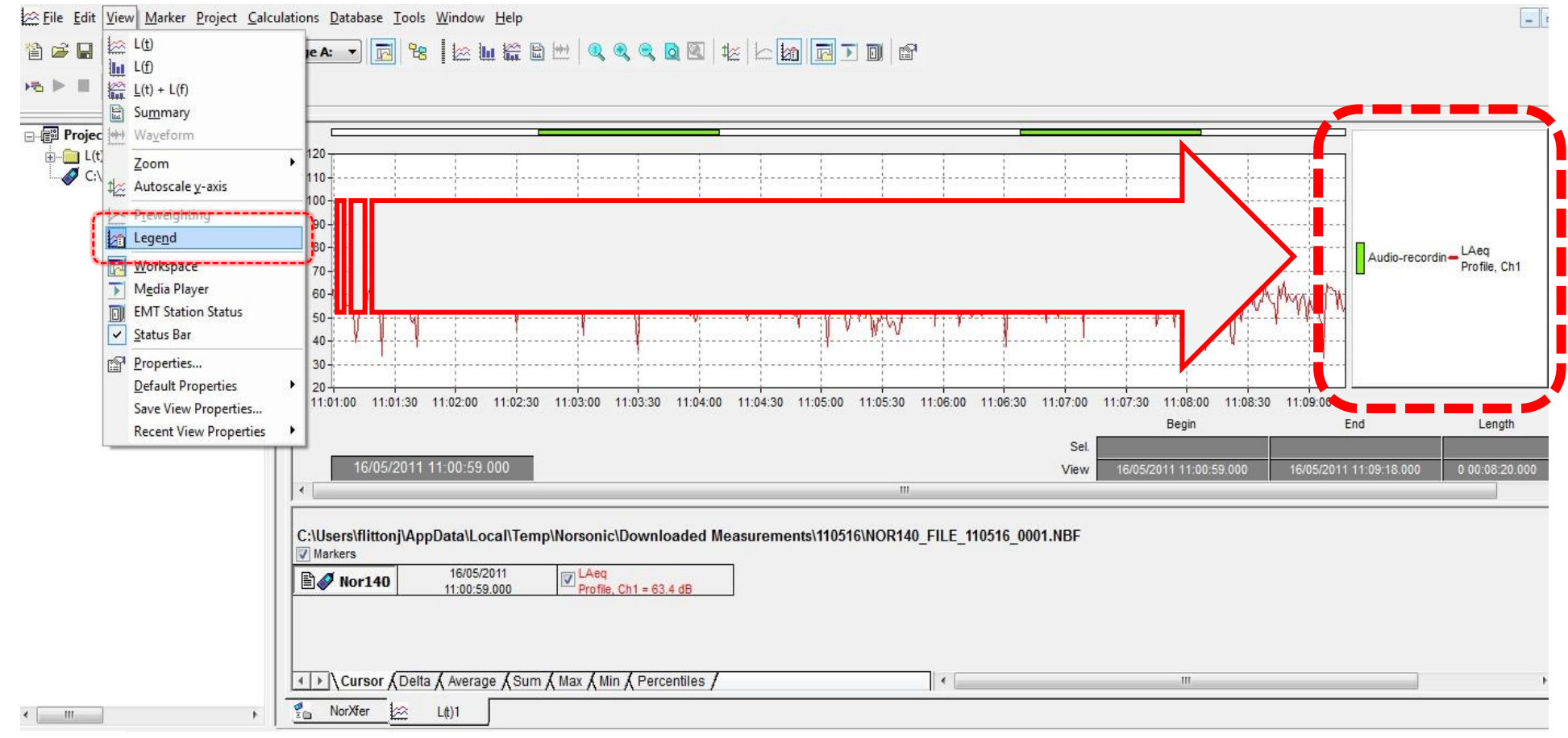

## **Audio Recording Playback**

General

Percentiles **Olors/Units** 

Display the "New Project" dialog when NorReview starts

#### **To set the playback of audio recordings to NorReview Player**

- *Instead of Windows Media Player* go to:
- 1. Select Tools

**N** Norsonic

2. Select Options

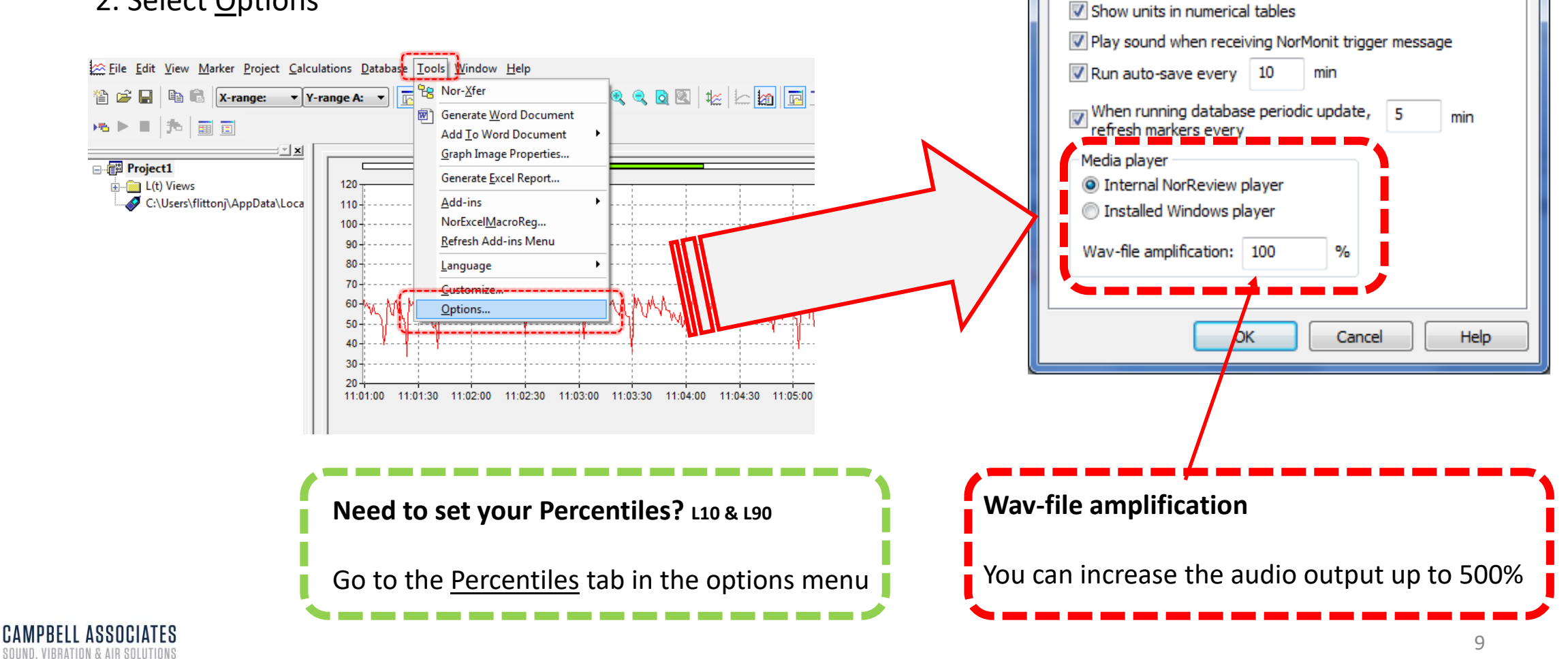

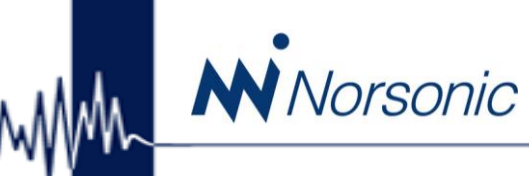

# **Saving the settings to Default**

#### **To set the settings in NorReview as the default**

1. Select View 2. Select Default Properties 3. Select Set

Your settings will be automatically set next time you load up NorReview.

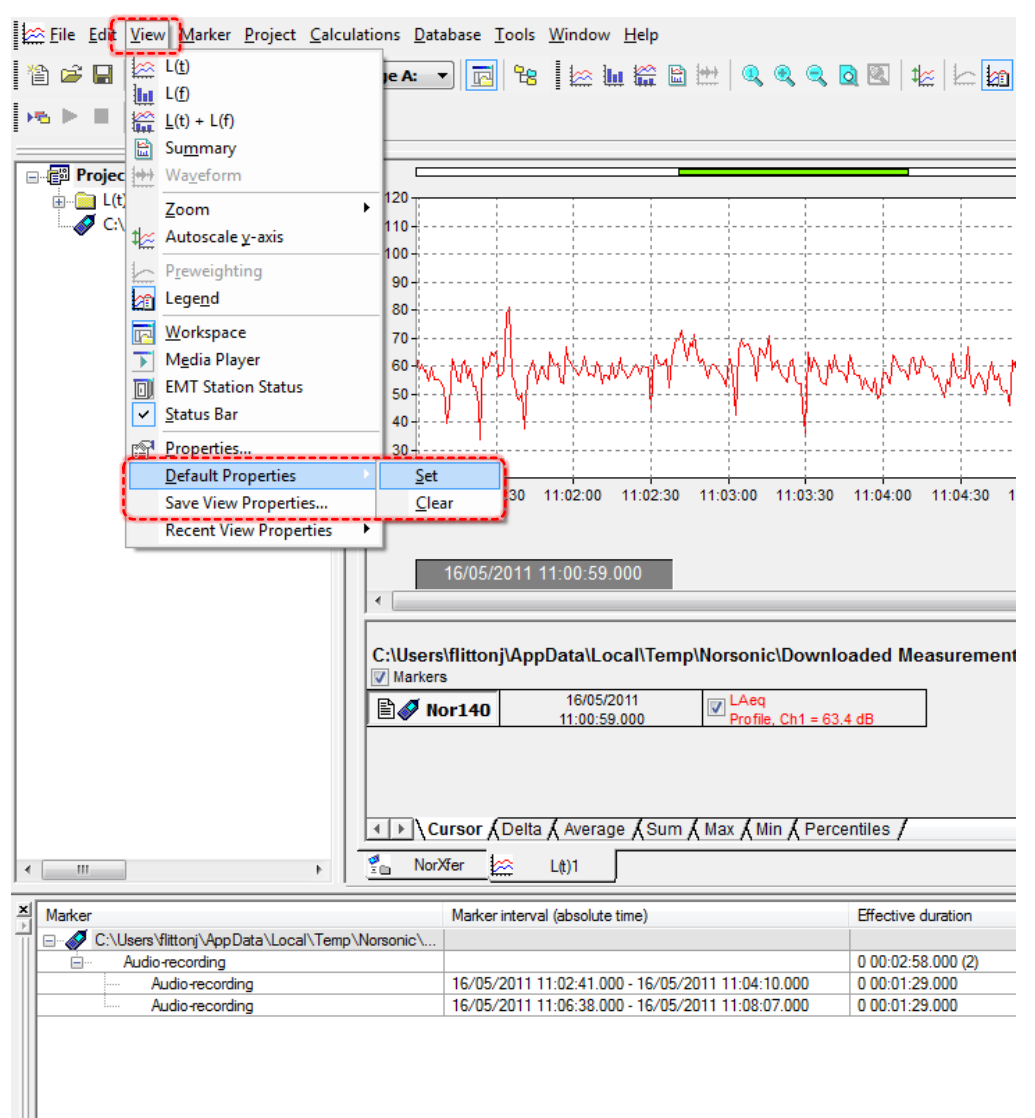

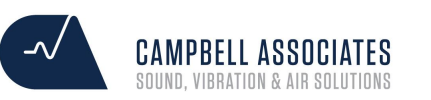

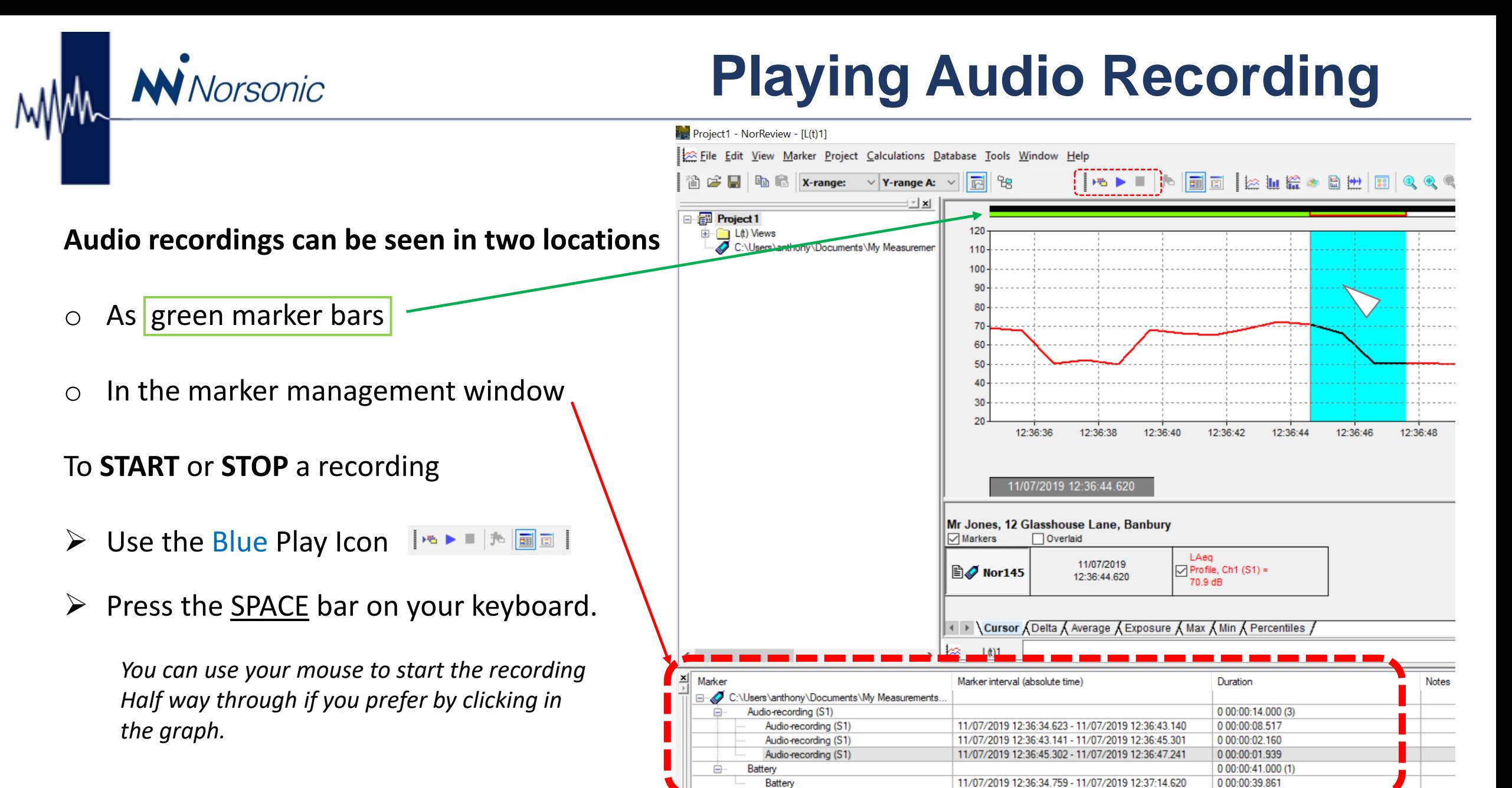

**Marker Management**

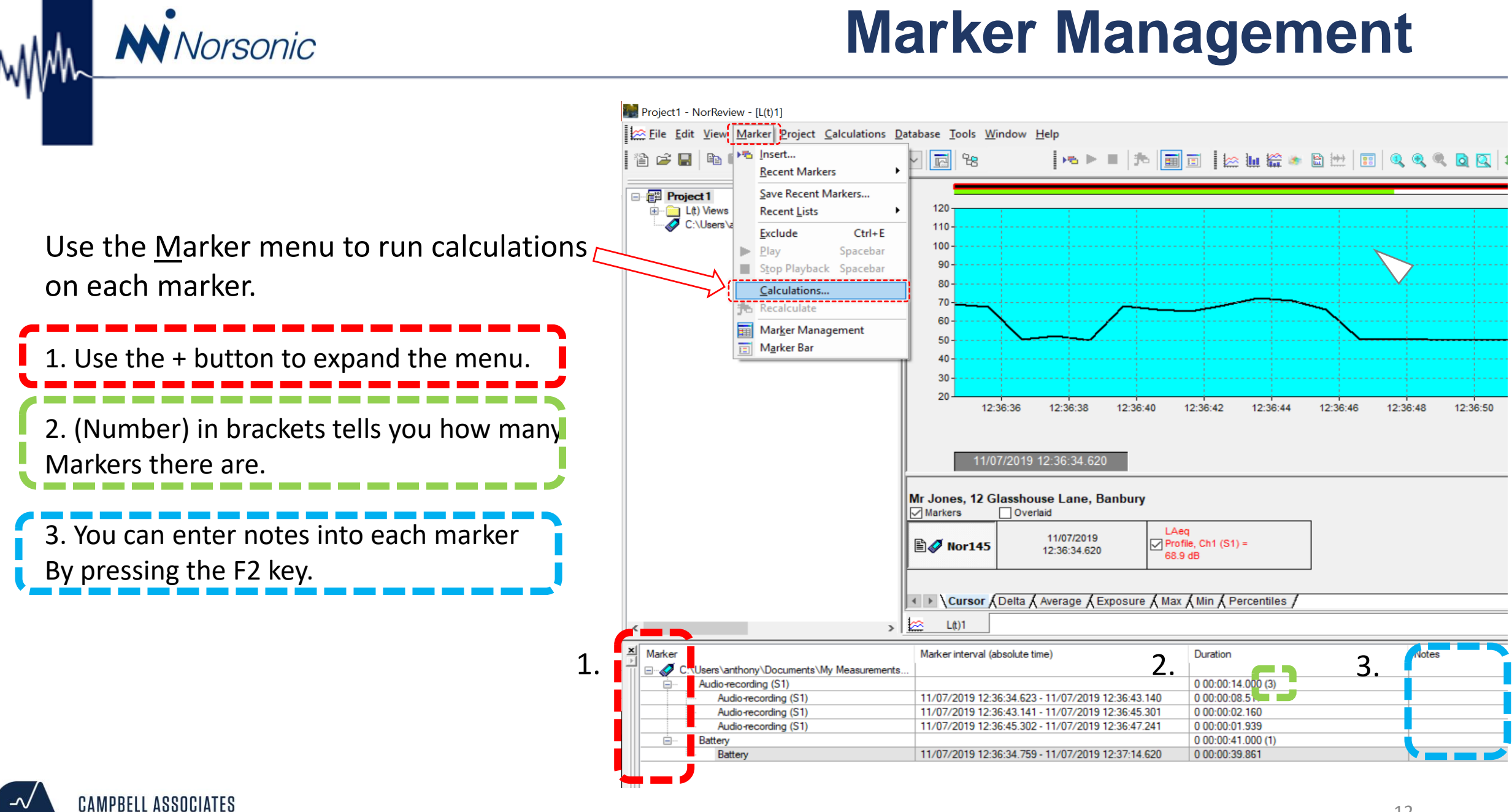

UND, VIBRATION & AIR SOLUTIONS

### **Insert your own marker**

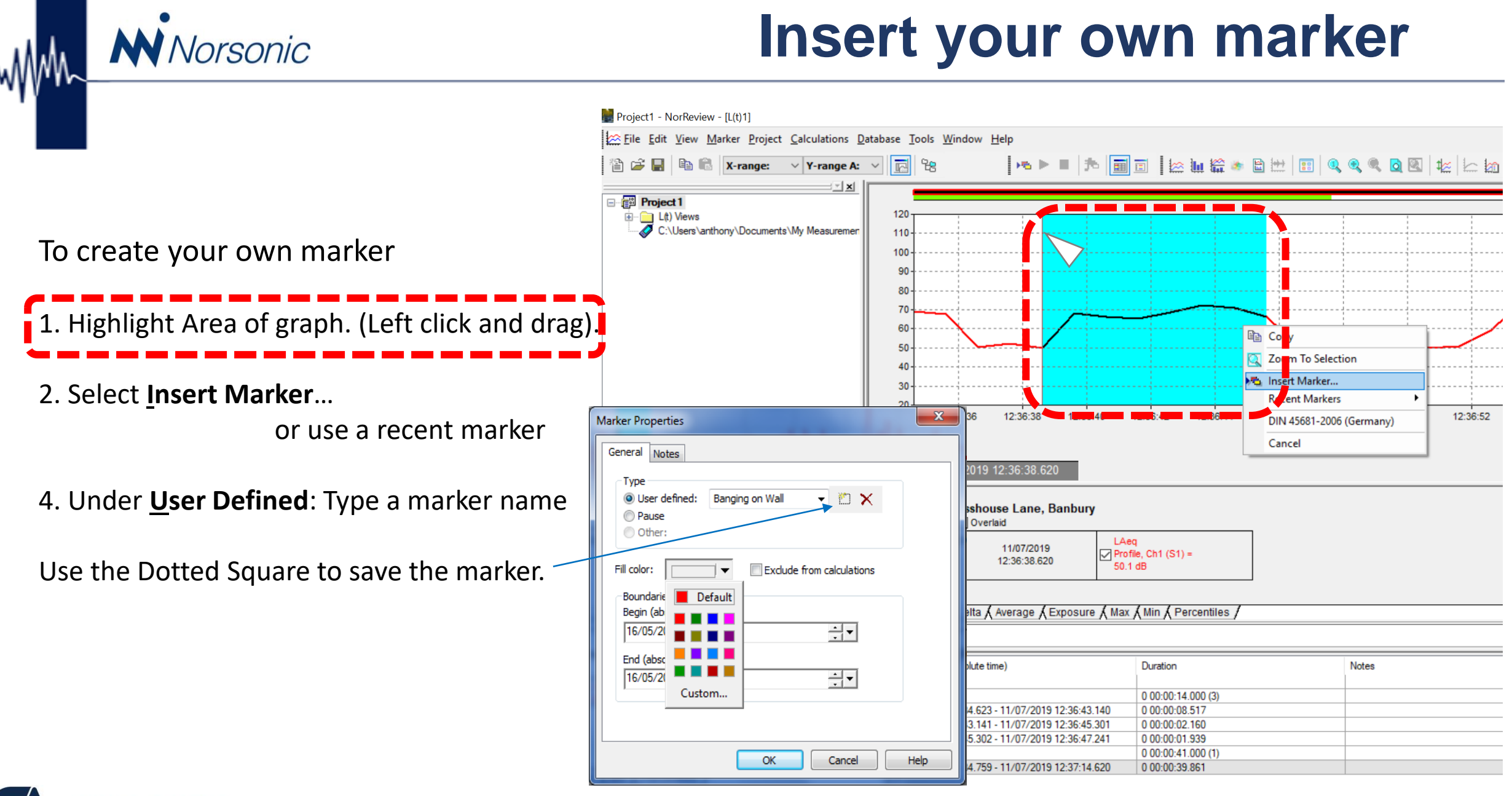

# **Saving a project**

To save the project and audio recordings go to:

- 1. File
- 2. Save Project As...
- 3. Name the project folder

**N** Norsonic

### Tick the box!

- ✓ Tick! Create "Project Name" subfolder and perform
- package save in the created folder

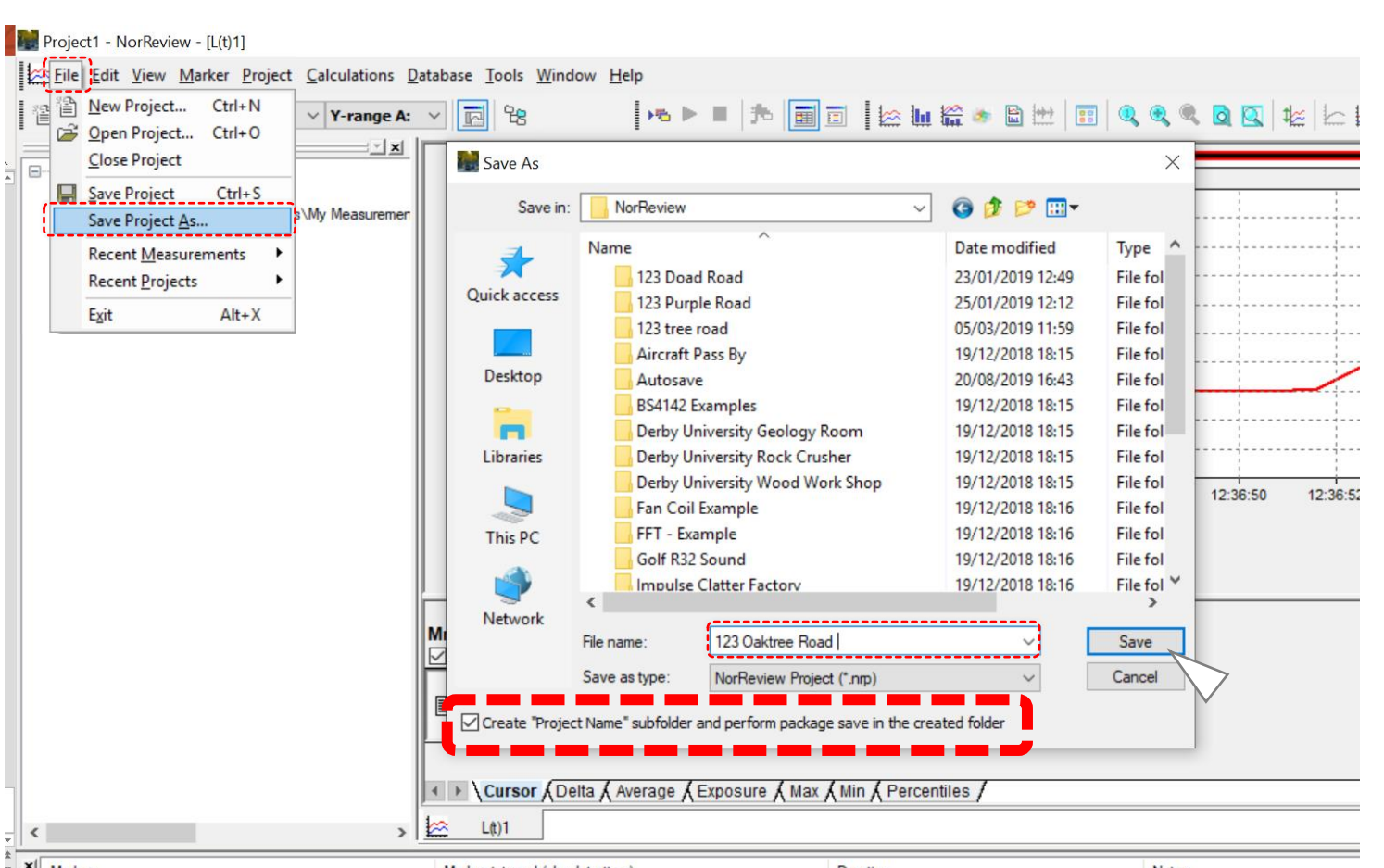

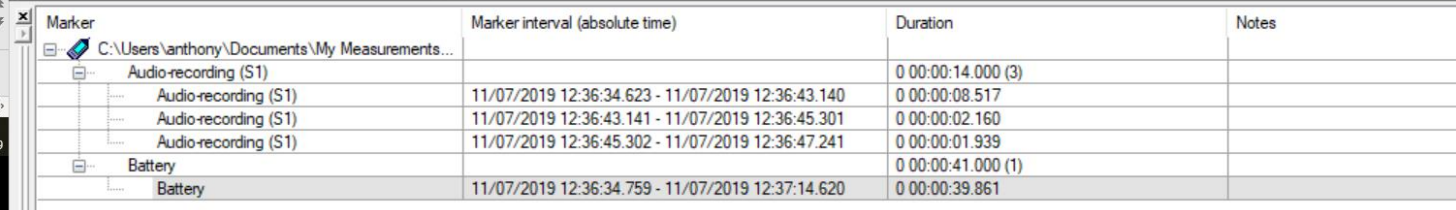